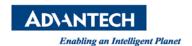

# **Advantech AE Technical Share Document**

| Date                   | 2015 / 07 / 06                                   | SR#        | 1-2144371151       |
|------------------------|--------------------------------------------------|------------|--------------------|
| Category               | ■ FAQ ■ SOP                                      | Related OS | Microsoft Windows7 |
| Abstract               | WebAccess User and Password Quick Start Guide.   |            |                    |
| Keyword                | WebAccess, User and Password, Guide, Quick Start |            |                    |
| <b>Related Product</b> | WebAccess                                        |            |                    |

#### Problem Description:

How to start WebAccess User and Password?

#### Problem Analysis:

How to start WebAccess User and Password?

### Brief Solution - Step by Step:

### Task 1: Add or Update a User

A User can VIEW a SCADA Node using the Web Browser VIEW or ViewDAQ. The user types are <u>Power User</u>, <u>General User</u> and <u>Restricted User</u>.

To create or modify a User account to use VIEW a SCADA Node:

- 1. Log in to Project Manager
- 2. Select the **Project** the user will access.
- 3. Usually the SCADA Node Properties appears.
- 4. Select the Project Hyperlink to open Project Property Page.

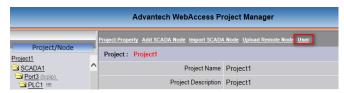

- 5. Select **User** hyperlink in Project Properties.
- 6. The **User List** appears.

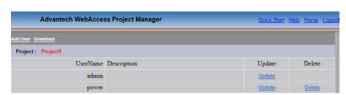

- 7. Select <u>Add User</u> to create a new user or select <u>Update</u> to modify an existing user.
- 8. The Create User or Update User page appears (they look the same).

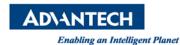

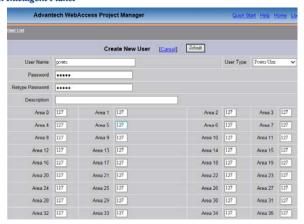

9. Select a **User Type** from the pull down list.

The choices are: Power User, General User and Restricted User.

- 10. Enter a **User Name** if you are adding a new user. Changing the name of an existing user will change the name (not create a new user account).
- 11. The **Password** can be up to 8 characters and is case sensitive. There is no way to view an existing password. IF you have forgotten it, you have to enter a new password.
- 12. **Area** corresponds to the Security Area the tags are assigned a user may change. To change the value of a Tag, user must be assigned a <u>Security Level</u> greater or equal to the Level assign to the Tag in the same Area the Tag is assigned. A user may have a different **Level** for each **Area** of the project that the user is to access. Security Level can be from 0 to 127. (**127** = **admin**) How many Areas you divide your plant by your design. Many projects start with only one Area (Area 0). Area 0 is the default for tags. You can leave unused Areas unchanged and fill in Level only for Areas that apply.
- 13. **Local Tag**, **View Tag**, **Tag Field** and **ViewDAQ** enable a user to change non-IO tags, system tags and exit ViewDAQ. Enter a value of 127 (the admin level) for each applicable field if a user is to modify <u>local tags</u> (user built <u>screen tags</u> for displays and reports), <u>View Tags</u> (<u>%ViewDAQ system tags</u> including Simulation Mode <u>%DKRLMODE</u>) or <u>Tag Fields</u> (e.g. <u>alarm limits</u>, <u>Span Hi</u>, <u>Span Lo</u> and other online configuration changes).
- 14. Enter a value of 127 in **ViewDAQ** if the user is to be able to modify and Save Display Groups in ViewDAQ. A number less than 127 defines the Exit Password Level this user has when trying to close ViewDAQ windows on the SCADA Node in order to <a href="mailto:exit ViewDAQ">exit ViewDAQ</a> and <a href="mailto:stop the SCADA">stop the SCADA</a> <a href="Mode kernel locally">Node kernel locally</a>.
- 15. **Node Access**. A user must be assigned to either ALL NODES or one or more nodes in the system. If the user is not assigned to a node, he/she will not be able to login to that node using VIEW or ViewDAQ.
- 16. **Graphic Page Access**. Power and General Users can be assigned a default Graphic that will appear when they log-in. Otherwise, the Main.bgr graphic will appear. Power Users can View all displays including the system displays (Action Log, Alarm Log, Station Status and Global Script Displays). General users can view all user built displays, trends, alarm summary and alarm group displays.

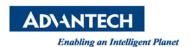

The <u>Default Graphic</u> is the display the user will see after Log in using VIEW (the web browser). A **Restricted User** <u>must</u> be assigned a Default Graphic to Login to a node using View.

The default graphic is optional for Power Users and General Users. If no Default Graphic is assigned to a Power or General User, then the Main.bgr will appear when using View.

- 17. To assign a Default Graphic, select the **Default Graphic** field with the mouse.
- 18. Click the **Graphic List** to view a list of all graphic displays (\*.bgr)

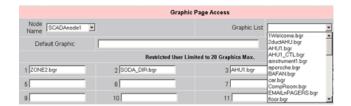

- 19. Select a graphic from the list by clicking on it. Alternatively, you can type the name of a Graphic Display that you plan to build in the future.
- 20. Select the menu pull down icon to assign graphics for this user on another SCADA Node
- 21. If you are Adding or Updating a **General User** or **Power User**, you are done. Press **Submit and Download**.

## Task 2: Add or Update Project User or admin

1. Log in to Project Manager or if already connected, hit <u>HOME</u> link at the top right of most pages.

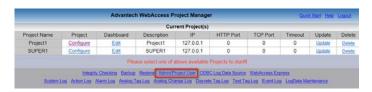

- 2. Select **Admin / Project User** on the Project Manager Home Page.
- 3. Project User list appears.

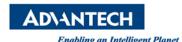

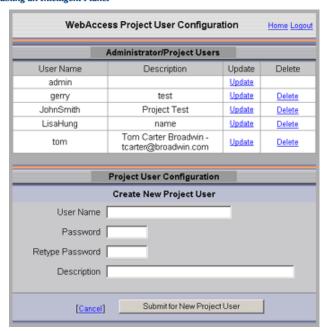

- 4. Enter User name and password to create a new users account.
- 5. Enter the password twice to verify correct entry.
- 6. Press the Submit button
- 7. Select <u>Update</u> to modify an existing account.
- 8. The update Project Users page appears.

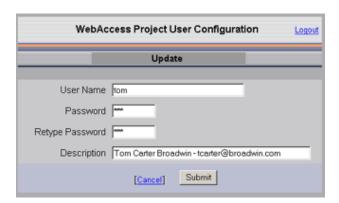

9. Make you changes and press submit.

*Note – change the user name renames the existing account (it does not create a copy).* 

- 10. Download the SCADA Node.
- 11. Login as the new Users.
- Reference: (WebAccess Minisite)

Download WebAccess Minisite: http://webaccess.advantech.com/